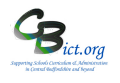

## **Enter Y4 TA data directly into Y4 Dta\_Transfers2022** markbook for **Reading, Writing & Maths**

- 1. Log in to Unify/Integris > Go to **Modules > Assessment > Markbook >** click **+** next to *My Markbooks* folder to open that folder. *This will give you the list of the markbooks available to you.*
- 2. Select the **Y4 Data\_Transfers 2022** markbook for your Year 2 class (or for Year 2 > click **Open a Markbook**   $\Box$ icon to open it.
- 3. **Click + on the Y4 2022 TA blue unit** to reveal the data columns/ click **-** to hide the columns

Y4 2022 Apply Filter...  $\overline{\phantom{a}}$ EYF 2018<br>Any Premiur<br>Ever FSM<br>Entitled to F<br>SEN Stage A4 RWM KS1 202<br>Phonics **Destination School EYF GLD 2018** Y4 MTC Phonics 2019  $\overline{B}$ Show.  $\mathbf v$ Y4 Read **Y4 Writ Y4 Maths** 2020 2022 2020 Recheck ium Ever ESM ΑÎ  $\vec{r}$ ਦ Name Ball, Luce 5999 K Y Y Y GDS GDS EXS Branston, Pickie 4999 K N N N **WTS** EXS EXS Button, Zoe  $n/s$  $YYN$ 

### *Entering data*

**and GDS**

*If you need a print out of names/columns see \*\* below*

**The columns that need completing are: Y4 Read TA; Y4 Writ TA and Y4 Maths TA**

**The data values are EM, PK1-4, WTS, EXS** 

#### 4. **You can enter a result at a time for each individual pupil**

• **Click into a cell** for a pupil and enter a value and press <Enter> key to move down to the next pupil in the same column or

**Double click a cell** and select the value from a list and click OK.

**Tip!** You can click on a surname letter in the left margin to view only pupils with surnames starting with selected letter and then click into their individual cells and enter/edit data. [Then click \* at the top of the left margin to view ALL pupils again].

**OR**

### 5. **You can populate ALL the column with same value and then edit individual pupil results**

• **Left click the heading cell of the column** you want to complete and select **Modify Column Values New Value** in the pop-up window > select the value you want (e.g. EXS) and click **OK**. You can then make changes to individual cells by either single clicking a cell and entering data or doubleclicking cell and selecting value from a list followed by OK.

# 6. **Click Save regularly**!

7. Click **BACK** *(bottom left of screen)* to exit the markbook

**When you have completed and checked Y4 Data\_Transfers 2022 markbook , notify your administrator.**

**Note: printing names/data columns:** click *Print* (top right), remove the ticks in the boxes next to the units (U) and then open each unit and select the following columns by placing a tick into the box next to: Y4 Read TA; Y4 writ TA & Y4 Maths TA. Click 'Show gridlines' and then click OK.

Markbook - Y4 Data\_Transfers 2022 - Year 4 (2021/2022)